**Petunjuk Pelaksanaan Jurnal Online Mahasiswa Untuk Dosen Pembimbing**

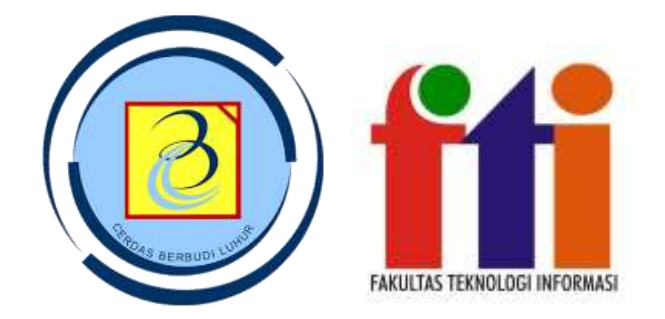

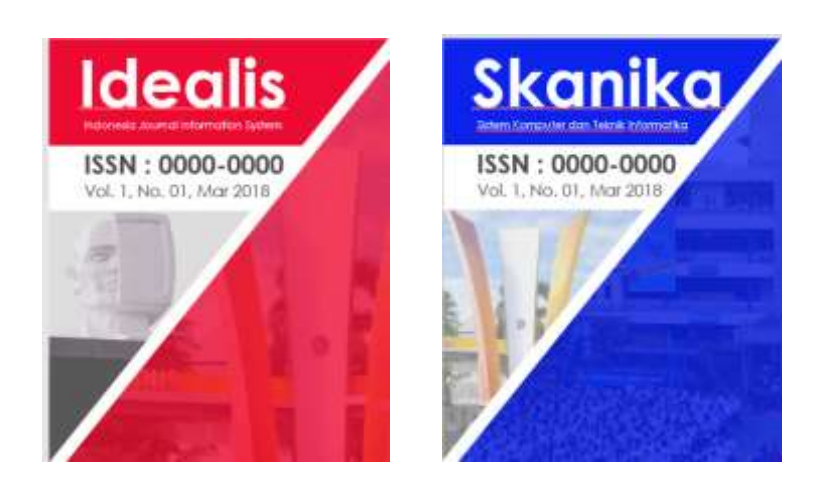

**Fakultas Teknologi Informasi Universitas Budi Luhur**

**Gasal 2017/2018**

## **Pengantar JOM FTI**

- Jurnal Online Mahasiswa (JOM) adalah portal publikasi online karya ilmiah mahasiswa.
- JOM diterbitkan secara online berbasis OJS (Open Journal System) pada https://jom.fti.budiluhur.ac.id
- Pada Fakultas Teknologi Informasi Universitas Budi Luhur, diterbitkan 2 (dua) JOM yaitu:
	- 1. IDEALIS (Indonesia Journal Information System) untuk program studi Sistem Informasi, Manajemen Informatika, dan Komputerisasi Akuntansi.
	- 2. SKANIKA (Sistem Komputer dan Teknik Informatika) untuk program studi Sistem Komputer dan Teknik Informatika.

# **PROSEDUR PEMBUATAN JURNAL ONLINE MAHASISWA (Gasal 2017/2018)**

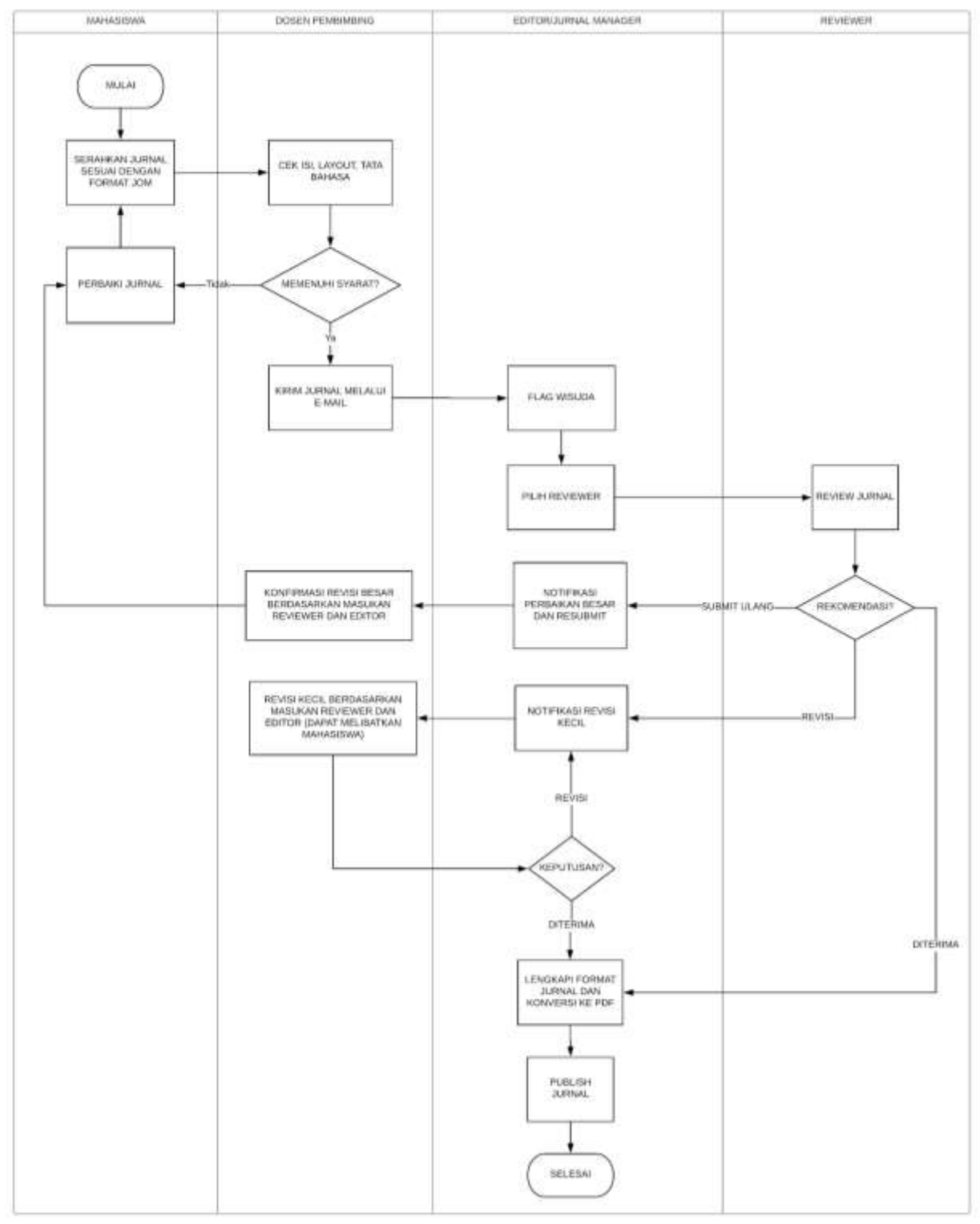

### **Ketentuan Jurnal Online Mahasiswa**

- 1. Dosen menerima jurnal mahasiswa yang dibuat dengan ketentuan berikut:
	- a. Template JOM dapat dilihat pada file Template\_JOM.dot
	- b. Judul Jurnal dibuat berbeda dengan Judul Tugas Akhir
	- c. Isi jurnal disesuaikan dengan judul jurnal, dengan syarat isi berbeda sesuai dengan arahan pembimbing.
	- d. Penulis 1 adalah mahasiswa, penulis 2 adalah dosen pembimbing
	- e. Format penamaan file jurnal NIM-NAMA-SEMESTER-TAHUNAJARAN.docx **Contoh:**

**Format Nama File**: 1412500111-AtikAriesta-Gasal-2017.docx

- 2. Dosen pembimbing akan mengecek similarity jurnal pada https://unicheck.com/. Nilai Similarity maksimal 20% (Similarity <=20%). (baca panduan penggunaan unicheck di halaman 5)
- 3. Dosen wajib mengembalikan jurnal yang sudah dibuat oleh mahasiswa jika tidak sesuai dengan ketentuan poin 1 dan 2 (kirim kembali ke mahasiswa untuk diperbaiki)
- 4. Dosen Pembimbing mengirimkan email ke **skanika.fti@budiluhur.ac.id** (untuk TI dan SK) dan **idealis.fti@budiluhur.ac.id** (untuk SI, MI, dan KA) dengan ketentuan: **Subject E-mail** NIM-NAMA-SEMESTER-TAHUNAJARAN-NAMADOSENPEMBIMBING **Contoh:**

Subject E-Mail: 1412500111-JohnSmith-Gasal-2017-ItaNovita

(Jangan gunakan spasi, nama ditulis dengan format "Camel Case" atau "Init Cap", jika format nama dari mahasiwa masih salah, dosen pembimbing wajib memperbaiki) Attachment 1 : jurnal yang sudah sesuai dengan poin 1 dan 2. Attachment 2 : Screenshot hasil cek unicheck. (baca panduan dibawah), nama file

berformat sama dengan poin nomor 1 tapi berekstensi : .jpg/.png/.bmp

- 5. Jurnal yang dikirimkan oleh dosen pembimbing akan diproses oleh Journal Manager/Editor untuk di review pada JOM. Mahasiswa sudah dapat memproses pendaftaran wisuda pada web student (khusus semester Gasal 2017/2018)
- 6. Pada saat proses review JOM (pra publikasi) dosen pembimbing dan mahasiswa wajib mengerjakan revisi sesuai dengan masukan dari Journal Manager/Editor hingga jurnal memenuhi syarat publikasi (maksimal sebelum pelaksanaan wisuda)
- 7. Jurnal mahasiswa yang akan dipublikasikan pada Jurnal lain, perlu konfirmasi ke Jurnal Manager/Editor dengan membuat surat pernyataan bermaterai yang berisi pernyataan jangka waktu maksimal (1 tahun) jurnal akan dipublikasikan pada jurnal lain. (dan di scan kemudian dikirimkan sebagai attachment pada email jurnal).

#### **PANDUAN PENGGUNAAN UNICHECK**

(info: Jika anda belum memiliki username / password, silahkan menghubungi Bapak Dr. Achmad Solichin, S.Kom., M.T.I. di Direktorat Kendali Mutu)

- 1. Buka URL :<https://unicheck.com/>
- 2. Klik Login

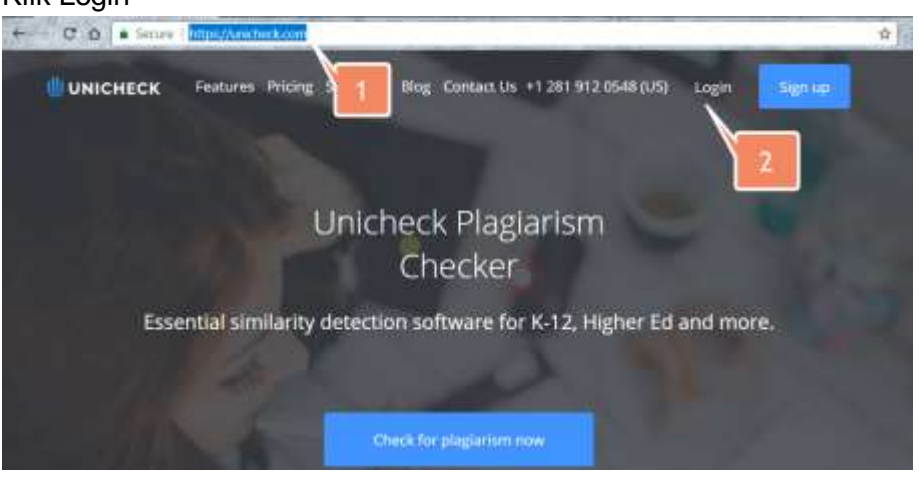

3. Pilih login "For corporate use"

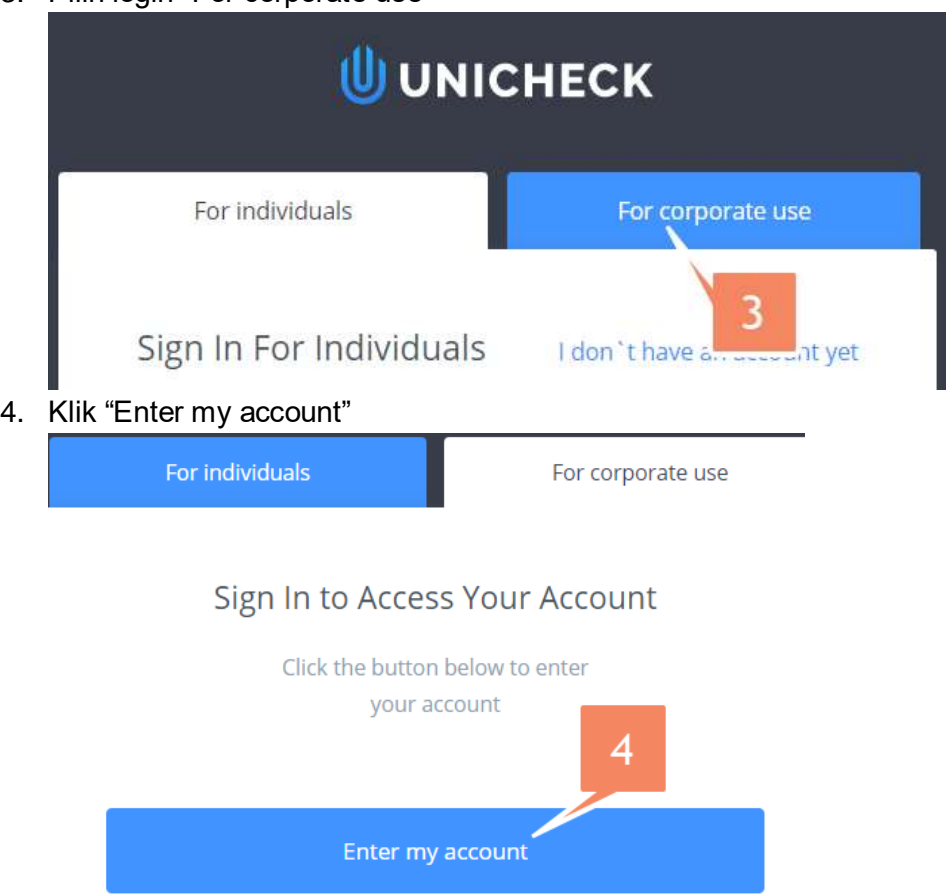

5. Masukkan username(email) dan password, kemudian klik "Go to my dashboard"

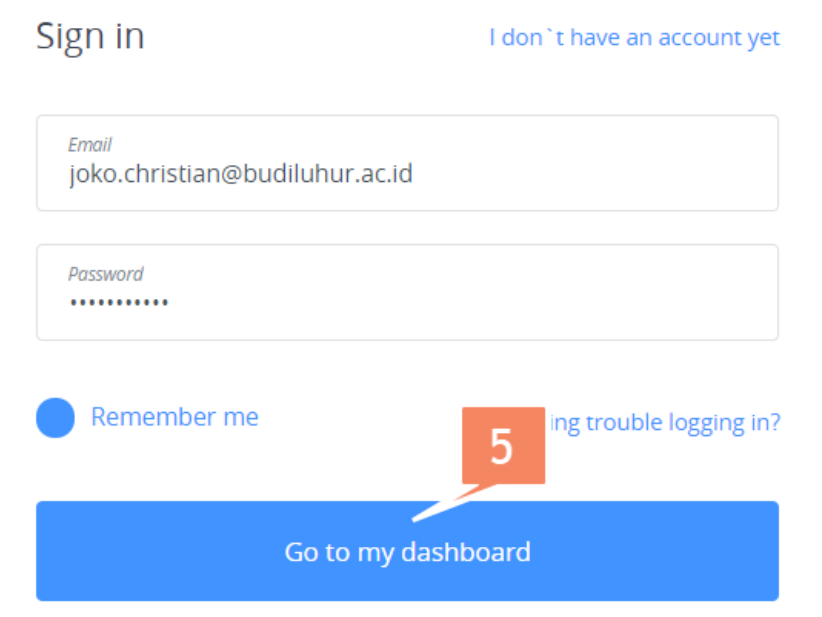

6. Pilih "Upload File", kemudian pilih file jurnal mahasiswa yang mau dicek

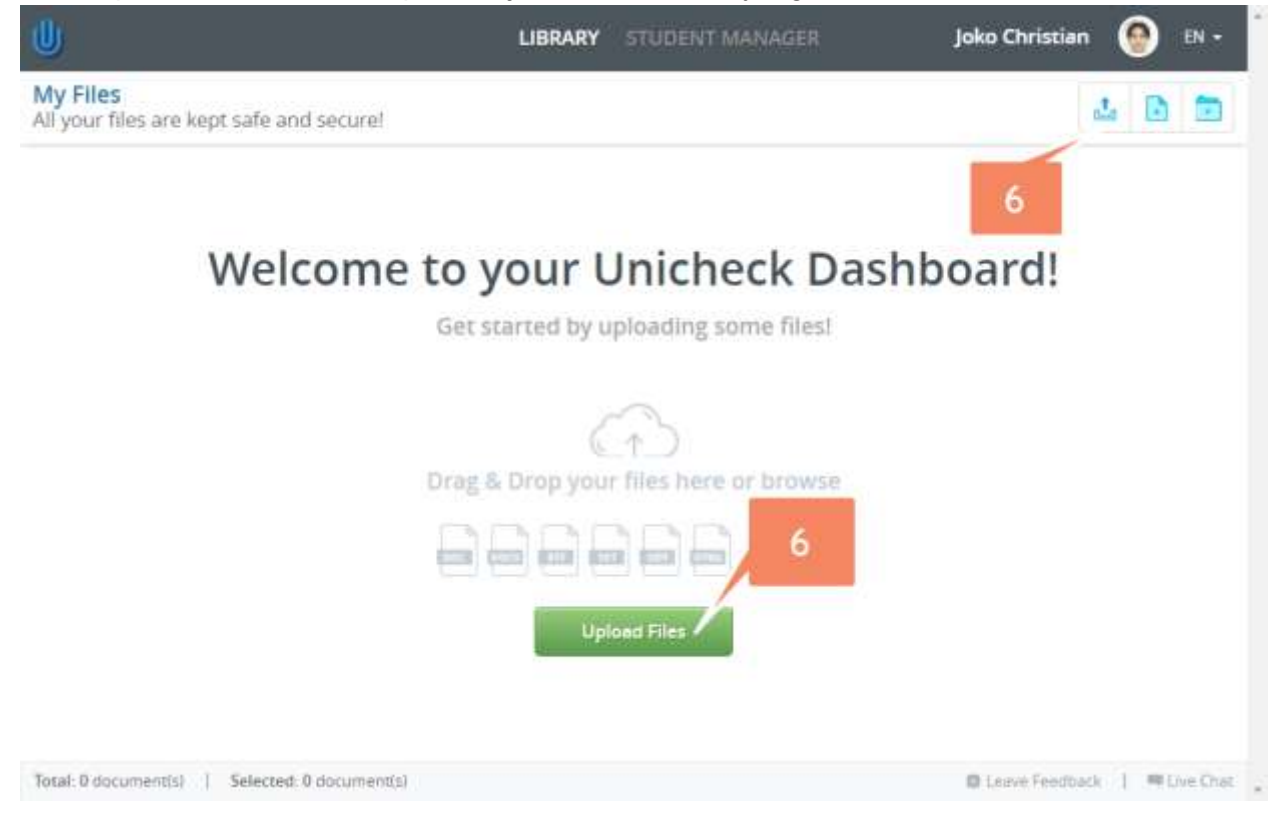

7. Pilih "From your computer" (anda bisa menggunakan yang lain, tapi tidak akan dibahas pada petunjuk ini), kemudian pilih file .docx (lebih baik jika dibandingkan dengan.pdf).

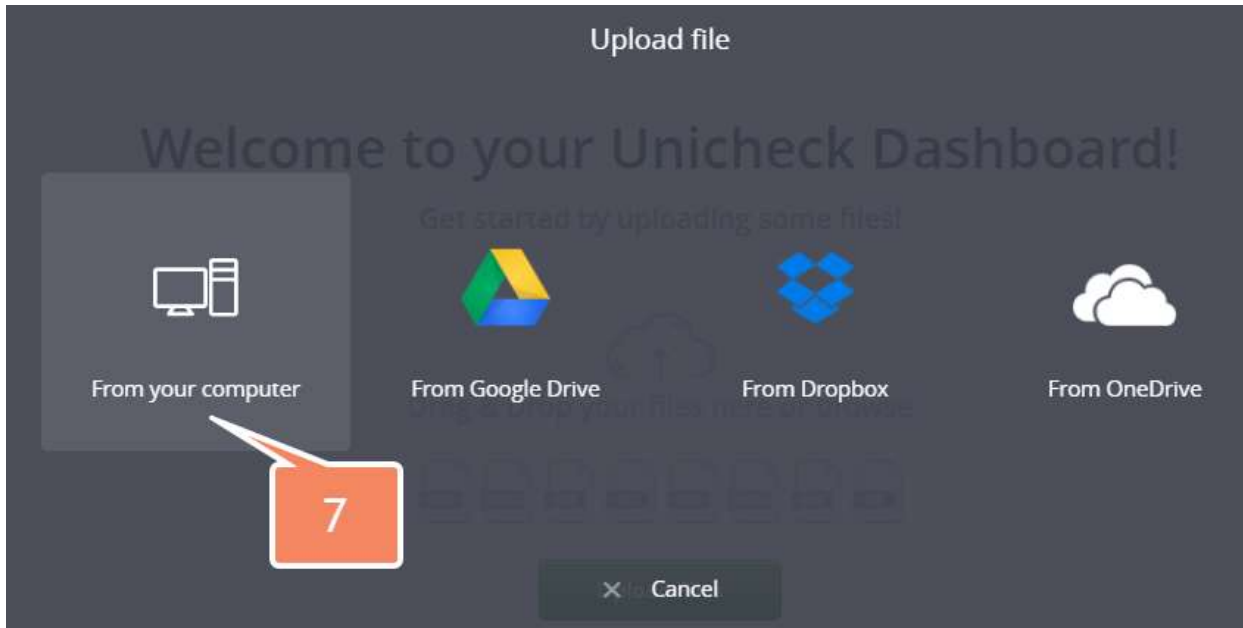

- 8. File akan muncul di daftar library, kemudian :
	- a. Checklist nama file.
	- b. Klik "Check for similarity"

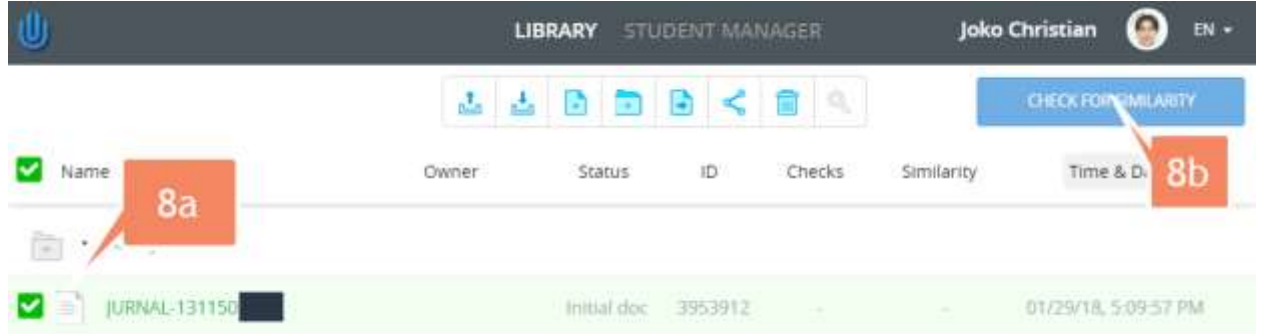

9. Pilih "doc vs Internet + Library"

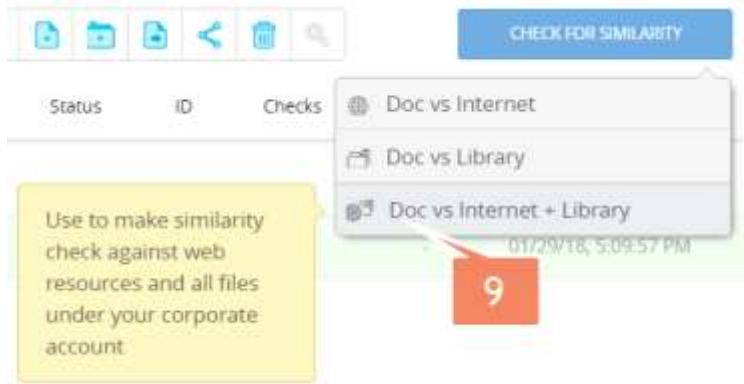

10. Klik "Start check", dan proses tunggu proses cek selesai.

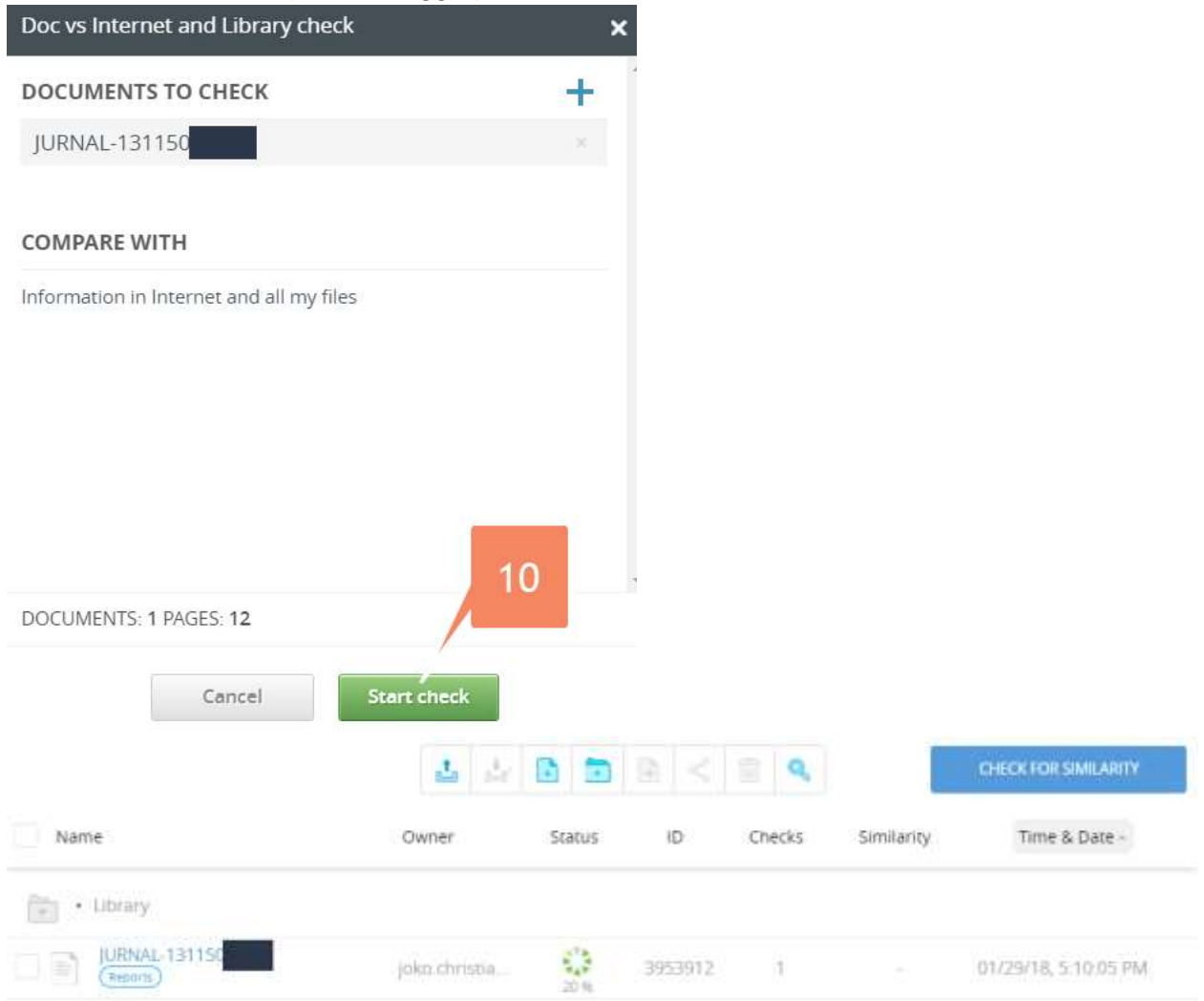

11. Hasil akan muncul dilayar resume library, pada contoh ini adalah yang gagal (diatas atau sama dengan 20%). **Tolak jurnal ini, dan minta mahasiswa melakukan revisi ulang**. Silahkan klik nama dokumen untuk melihat laporan terperinci bagian yang memiliki duplikasi dengan data di internet, kemudian berikan arahan bagi mahasiswa untuk memperbaiki.

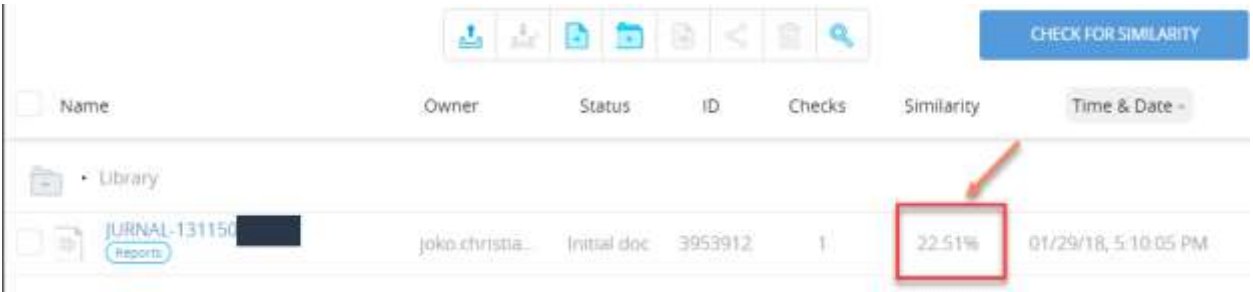

12. Jika nilai similarity <=20%, maka klik nama dokumen

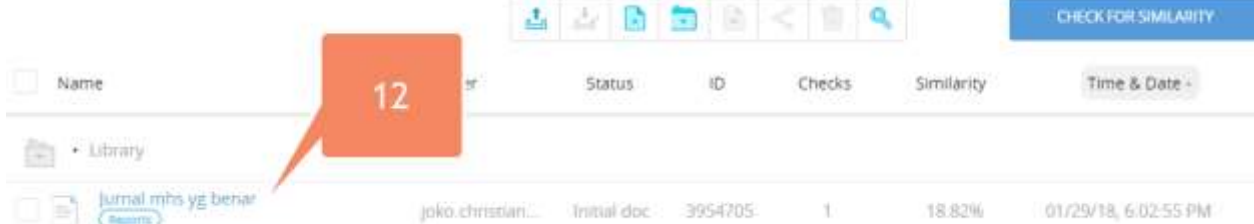

13. Pada layar laporan detil, silahkan screenshot (gunakan sniping tool / screen capture), atau print as picture (gunakan printer virtual), dan sertakan file gambar tersebut pada attachment email yang dikirimkan pada Journal Manager.

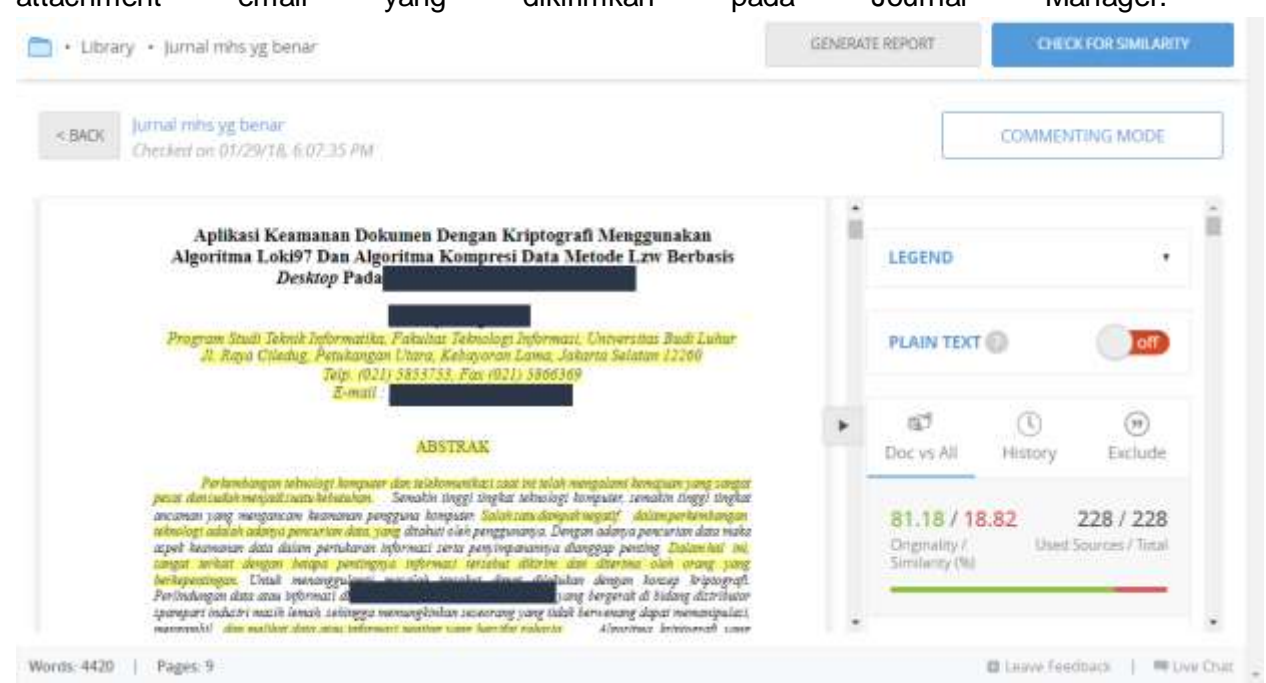

### **Tentang Dokumen ini**

Dokumen ini dibuat oleh Fakultas Teknologi Informasi (AA, JC, IN, I )

Change log:

- (Todo) Versi 2.0 untuk semester genap 2017/2018 : perubahan flow yang upload jurnal
- Versi 1.1 (23 Feb 2018)perubahan dengan cantuman eksplisit attachment 2 buah, serta standarisasi subject email dan attachment dengan format strip.
- Versi 1.0 untuk semester gasal 2017/2018 (Jan 2018): versi awal